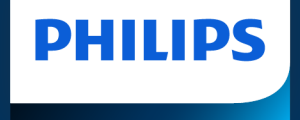

# Windows10での赤外線データケーブル の利用について

株式会社フィリップス・ジャパン TC Business Marketing &Sales 2023年2月24日

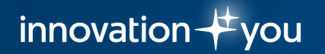

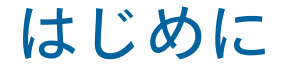

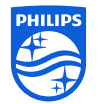

- 本手順書は、Windows10搭載のPCでACT-IR 赤外線データケーブル(次ページ参照)を使用する際、PCがACT-IRを 認識しない、ハートスタート HS1、ハートスタート FRxからからデータが抽出できない、などの問題が発生した場合 の対処手順です。
- 本手順書は、2023年2月時点の情報を基に作成しております。それ以降のWindows update等の影響は反映されてお りませんので、あらかじめご了承ください。
- 本手順書の作業は、管理者権限(Administrator権限)を持つWindowsアカウント で行うことを推奨しております。 管理者権限のない標準ユーザーで行った場合、本手順書通りに進まない、または、本手順書通り行っても問題が解消 されない可能性があります。
- 本手順書の作業は、インターネットに接続した状態で行ってください。
- 本手順書に基づく作業によって生じた損害、データの毀損・消失等について、当社は一切の責任を負いません。重要 なデータについては、必ず事前にバックアップを取るなどの措置を講じていただきますよう、お願い申しあげます。
- エラーが解消されない場合は、販売店または弊社AEDコールセンターまでお問い合わせください。 フィリップスAED コールセンター: 0120-802-337 / 03-3740-3269 受付時間 9:00~18:00(土・日・祝祭日・年末年始を除く)

# ACT-IR 赤外線データケーブルについて

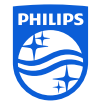

- 弊社純正のACT-IR4002以外の製品につきましては対応できかねます。
- Windows10では古いACT-IRデバイスが使用できません。ACT-IR4002をご利用ください。
- USBの電源管理の設定によって、送信が不安定になる場合があります。デスクトップ左下の「スタート」を右クリッ クして「デバイスマネージャー」を選択し、ACT-IR のプロパティにて電源管理設定をオフにご変更ください。

#### ACT-IR4002

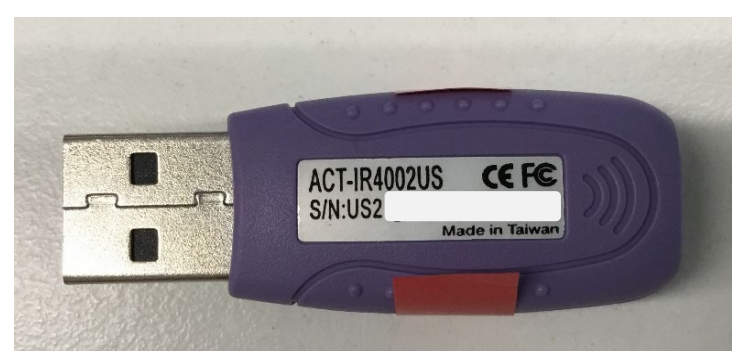

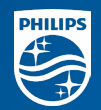

### 対処手順

- 1. Windows10のVersion確認
- 2. Version に応じた手順を実施 2-1. Version 1903以降の場合 2-2. Version 1903より前の場合

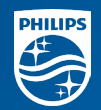

### 対処手順

# 1. Windows10のVersion確認

2. Versionに応じた手順を実施 2-1. Version 1903以降の場合 2-2. Version 1903より前の場合

# Windows10のVersionを確認する

ご使用中のWindows10のVersionによって、赤外線データケーブル利用に必要な手順が異なります。 最初にWindows10のVersionをご確認ください。

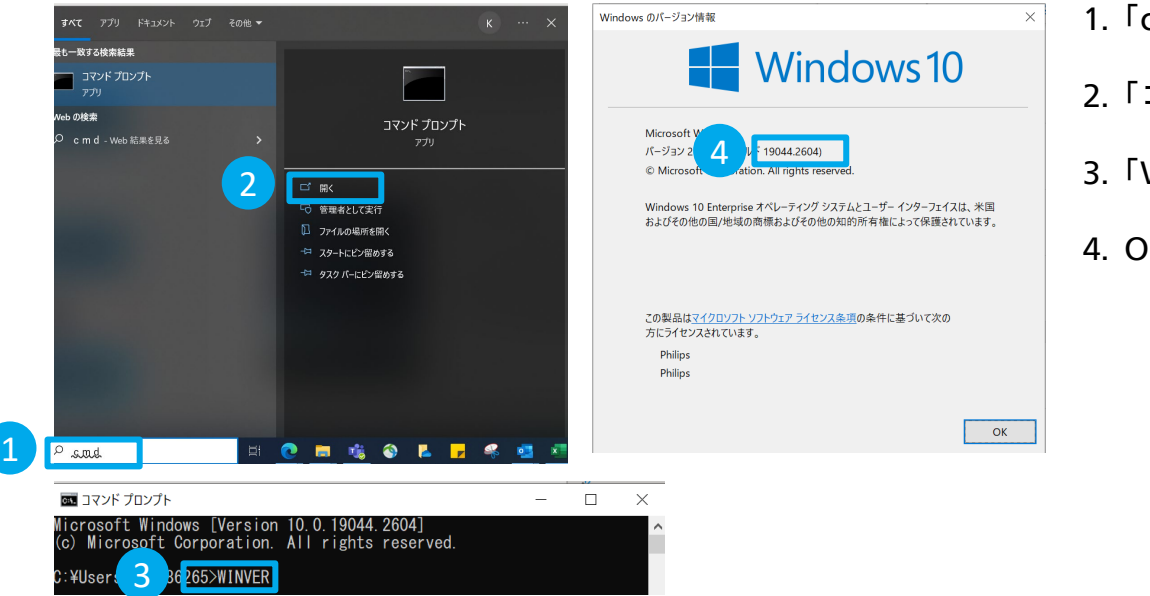

- 1. 「cmd」 と入力して検索
- 2. 「コマンドプロンプト」を開く
- 3. 「WINVER」と入力し、 「Enter」をクリック
- 4. OSビルドが1903以降、1903より前か確認

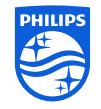

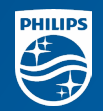

### 対処手順

### 1. Windows10のVersion確認

2. Versionに応じた手順を実施 2-1. Version 1903以降の場合 2-2. Version 1903より前の場合

# Version 1903以降の場合 【1】

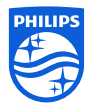

赤外線通信に関するオプション機能のインストールが必要です。次の手順をお試しください。 この手順で問題が解決できない場合、次頁の手順(方法2)をお試しください。

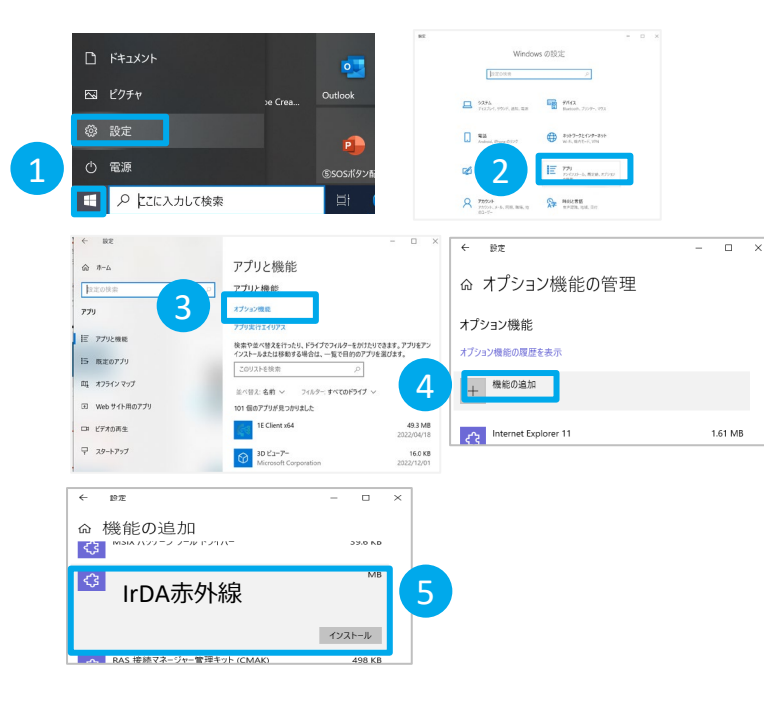

方法**1 - Windows**のシステム設定からインストールする方法

必ず赤外線データケーブルを取り外してから作業してください。

- 1. デスクトップ左下の「スタート」をクリックし、 「設定」を選択します。
- 2. 「アプリ」を選択します。
- 3. 「オプション機能」を選択します。
- 4. 「機能の追加」を選択します。
- 5. 利用可能なオプションの一覧から「IrDA赤外線」を見つけ、 「インストール」を選択します。

6. インストールに成功したらパソコンを再起動します。

#### Version 1903以降の場合 【2】 (【1】で問題が解消しないとき)

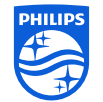

【1】の方法で赤外線通信に関するオプション機能のインストールができなかった際にお試しください。

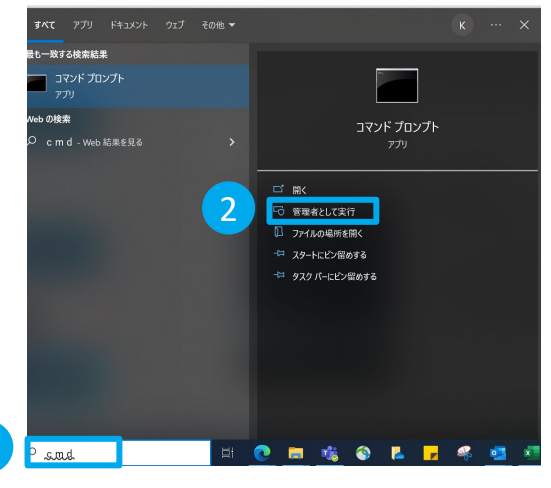

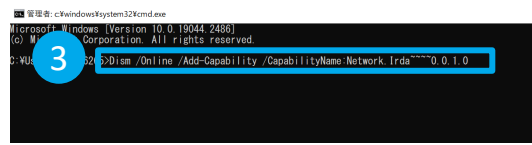

方法**2** - コマンドラインからインストールする方法 1. 必ず赤外線データケーブルを取り外してから作業してください。 2. 「cmd」と入力して検索 3. 「コマンドプロンプト」を管理者として実行する 4. 以下のとおり入力(コピー&ペースト)し、 「Enter」をクリック Dism /Online /Add-Capability /CapabilityName:Network.Irda~~~~0.0.1.0 5. インストールに成功したらパソコン再起動します。

1

## Version 1903より前の場合

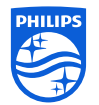

- ACT-IR付属のCDに入っているドライバーをインストールしてください。
- インストール手順は、同梱のマニュアルをご参照ください。

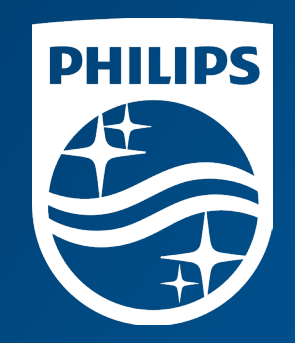